# **MUNC** SCHOOL OF

# SOM PowerPoint Template Layout Tips

If you are creating a new presentation using the May 2021 PowerPoint template, please follow the guide on how to install here:

<https://www.med.unc.edu/it/guide/applications/powerpoint-documentation/>

**If you are using prior beta versions of the SOM PowerPoint template shown below**, some layouts may not update when copying and pasting to the new template, even when the "Use Destination Theme" paste option is selected. For example, you may see the Old Well logo instead of the School of Medicine logo.

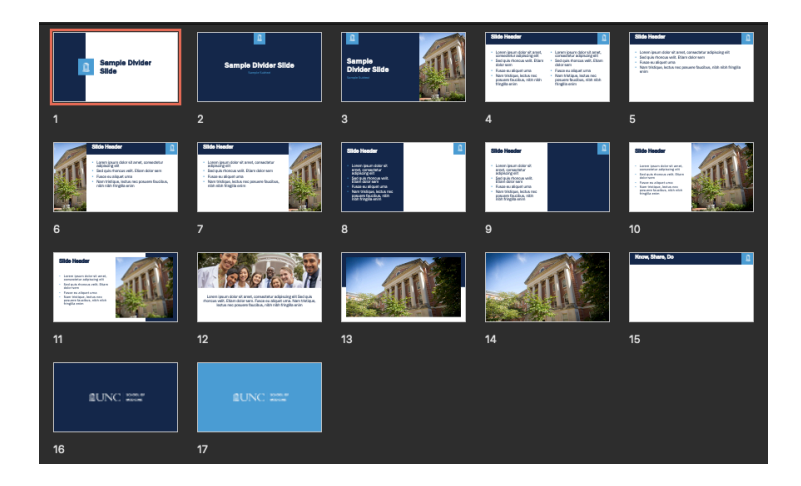

If after pasting you don't see the correct layout, click on the slide, and then select the desired layout from the "Layout" menu, as shown below.

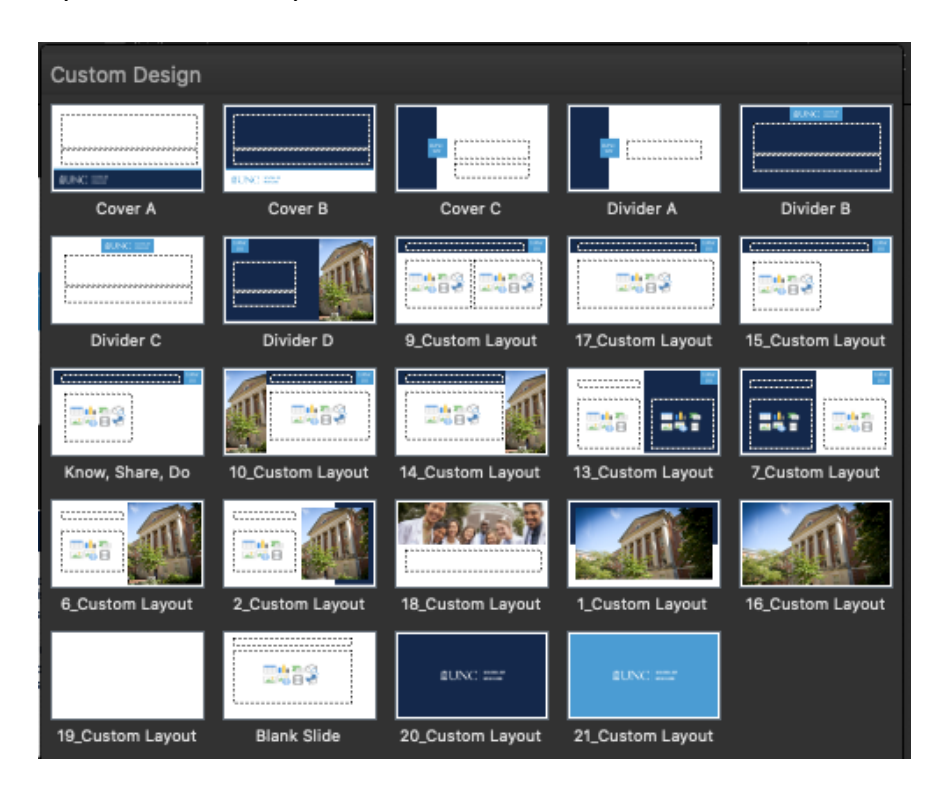

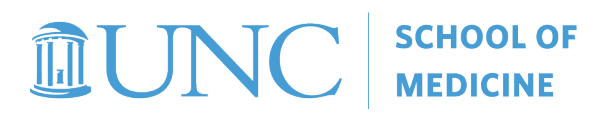

The following layouts may present formatting errors when pasting from older SOM PPT templates. When converting the templates below, click on the slide, and then select the desired layout from the "Layout" menu.

#### Divider D

(Blue left / MacNider right)

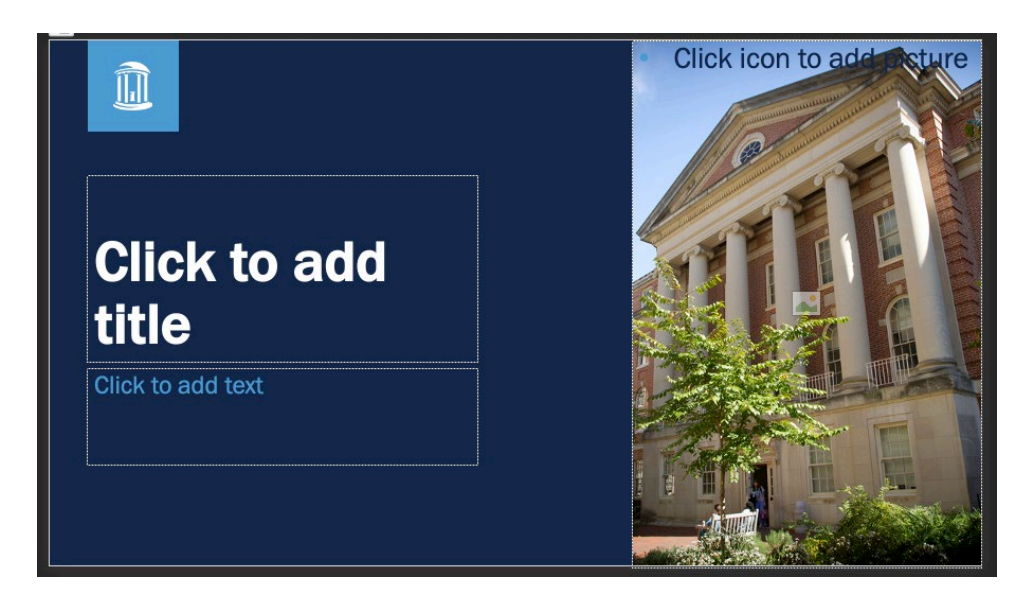

#### 10\_Custom Layout

(MacNider left, Content right)

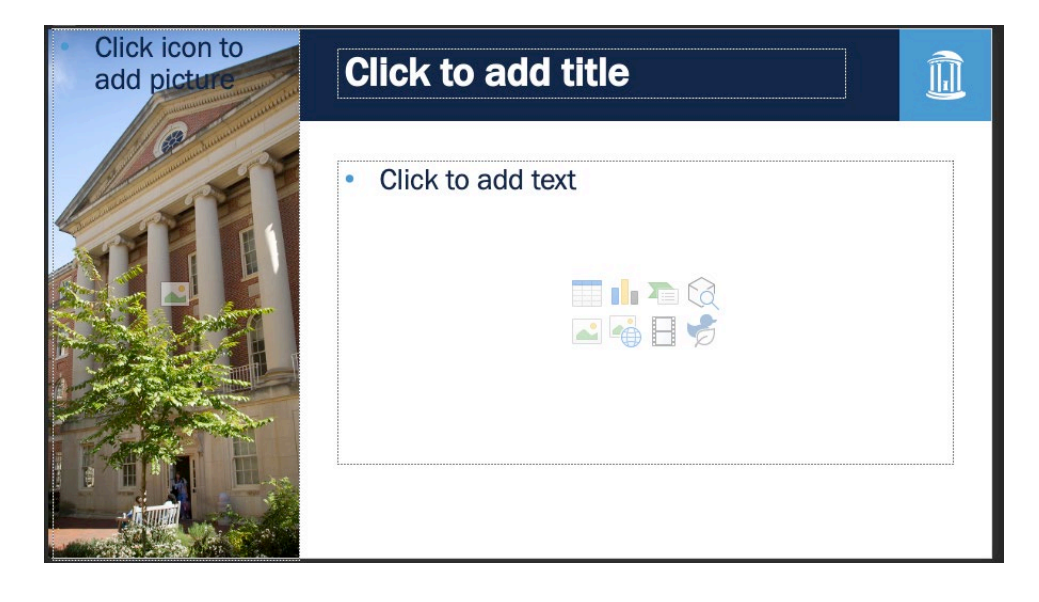

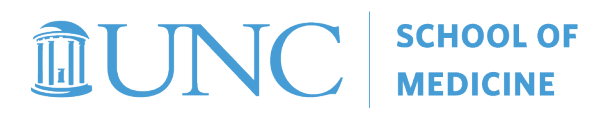

# 14\_Custom Layout

(Content left, MacNider right)

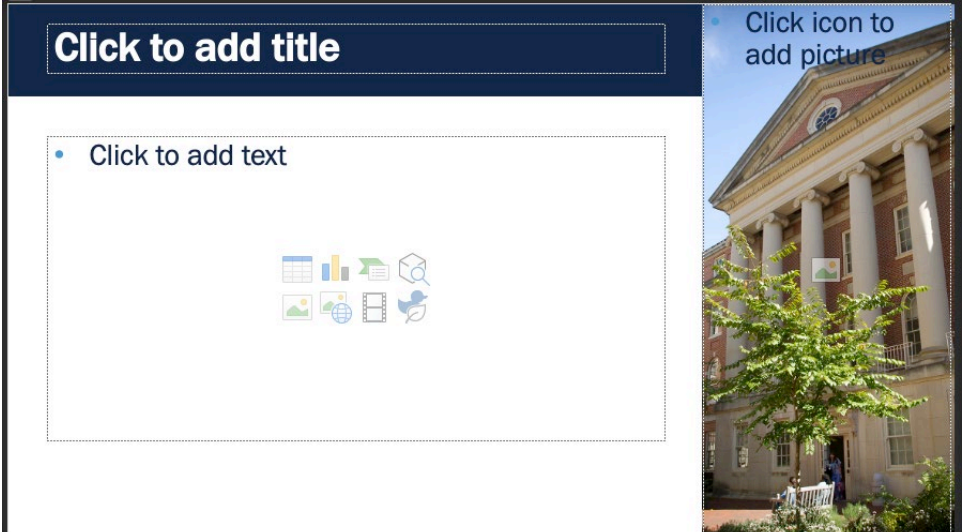

# 13\_Custom Layout

(White right, Blue left)

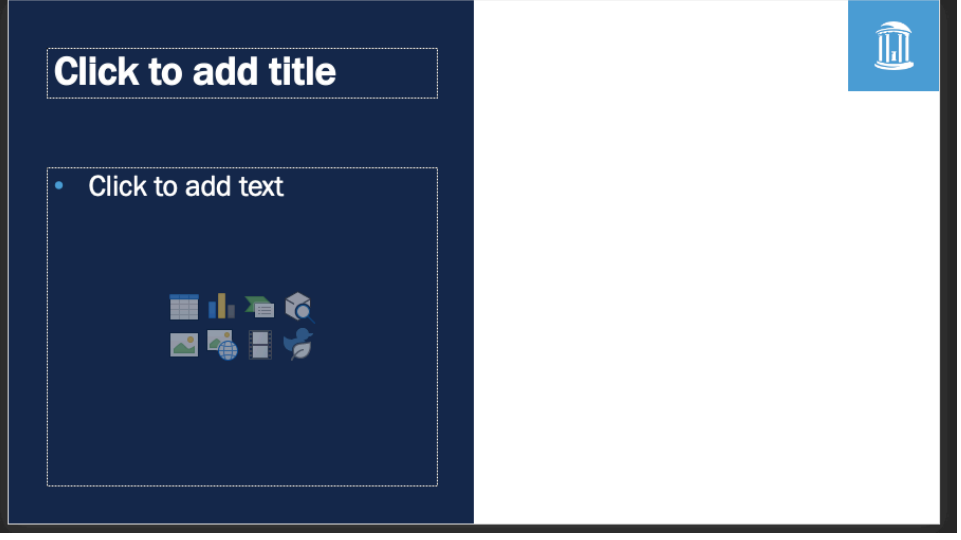

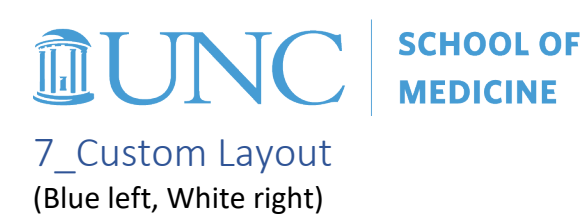

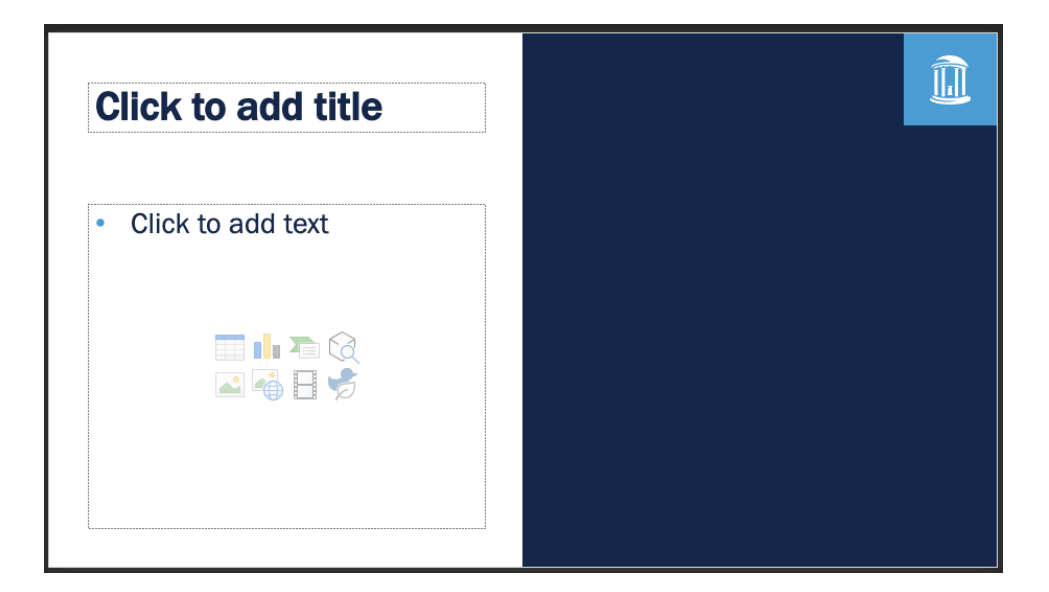

# 6\_Custom Layout

(Half white content, half MacNider)

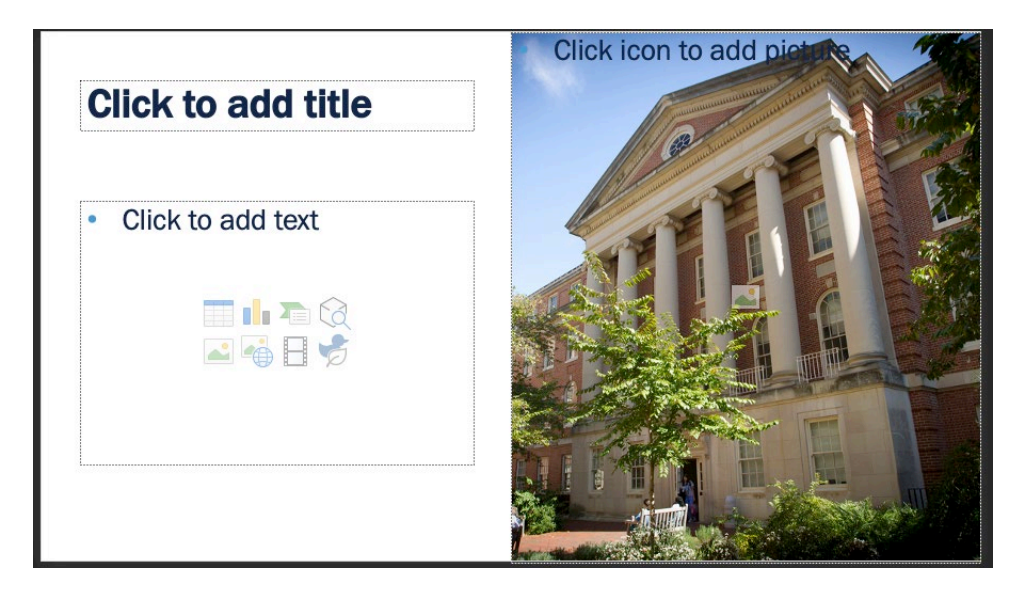

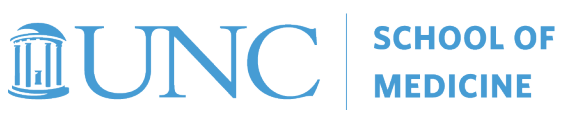

# 2\_Custom Layout

(Half white content, half MacNider with blue background)

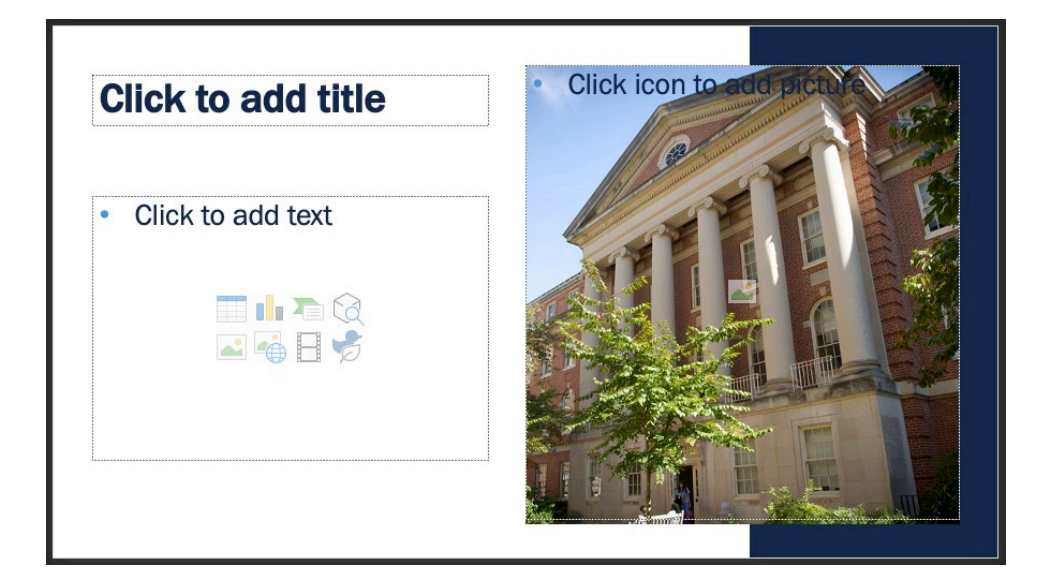

# 18\_Custom Layout

(Top half photo, Bottom half content)

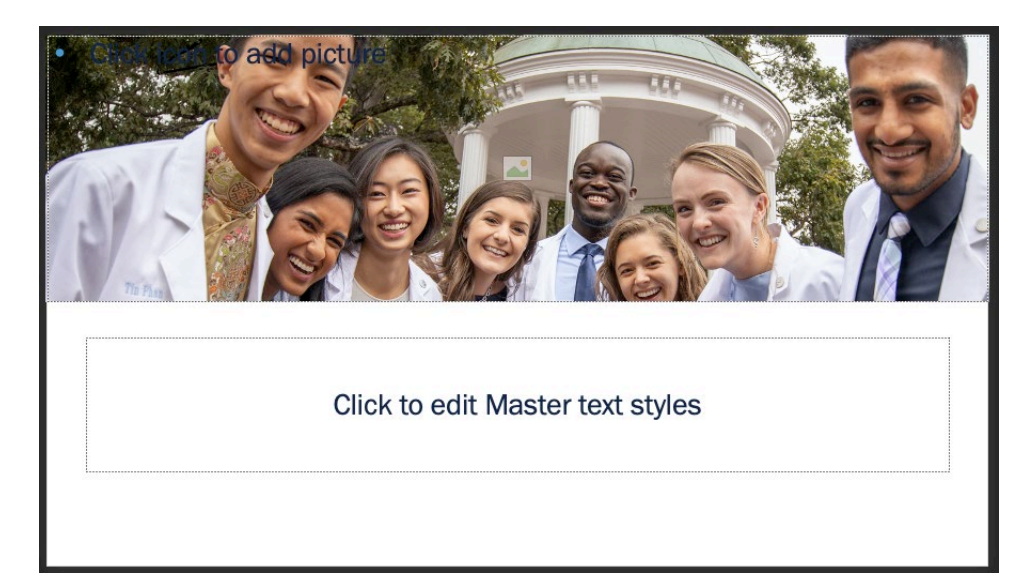